This quick start guide for DakStats Baseball is designed to familiarize new users with the main features and entry modes of the program. For more complete instructions, refer to the Operation Manual.

## **Creating Seasons**

- 1. Open DakStats Baseball.
- 2. Go to Configure > Seasons and System Preferences.
- 3. Click **Add**, and type in a name for the season under *Season Title*.
- **4.** Select the *Default Play Entry Mode*.
- **5.** Select the proper *Rules File* for your league.
- **6.** Select the *Default Gender*.
- 7. Click **OK** when finished.

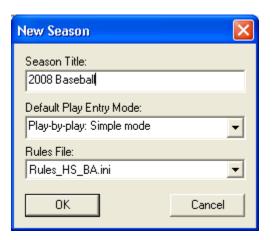

# **Creating Teams**

- 1. Go to Configure > Teams.
- **2.** Select your season.
- **3.** To add a new team, click **Add New**. If your league uses the DakStats Web-Sync, you may click the **Via List** button to select your teams from the list.
- **4.** Type in a *Team Location, Nickname, Print Name,* and *Abbreviation* for each team.
- 5. Click Save.

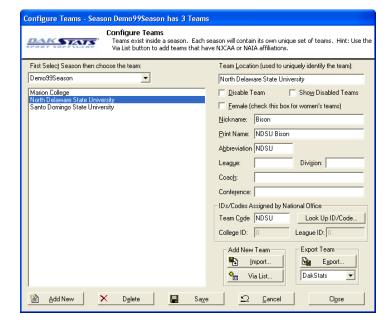

# **Creating Rosters**

- 1. Go to Configure > Rosters.
- 2. Select a season and your team.
- 3. Click Add New.
- **4.** Type in the *First Name, Last Name,* and *Player Number* of the new player. All other information is optional at this point.
- 5. Click Save.

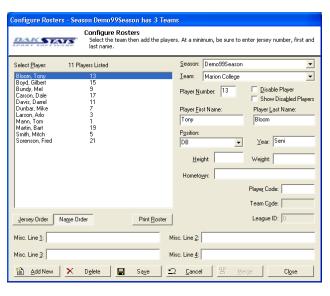

# **Creating Games**

- 1. Go to File > New Game.
- 2. Select the season and visiting and home team for the game.
- **3.** Make sure the *Date* and *Start Time* are correct.
- **4.** Select one of the following *Entry Modes*:
  - Play-by-Play: Simple mode records each play as it happens.
  - Box Score: Game Totals lets users enter end of game stats.
  - **Box Score: Inning by Inning** tracks stats for each inning.
- 5. Click **Save Game**, and then click **Done** when finished.

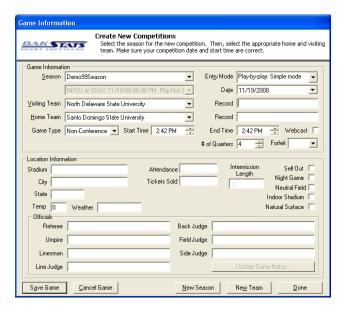

**Note:** Go to **Configure > Games** to edit a game's information after it has been created. Select the correct *Season* and *Game ID* to make the appropriate changes.

## **Play-by-Play Entry**

DakStats software in Play-by-Play mode with one person acting as the spotter and the other actually entering the stats.

- **1.** Go to **File > Open Game**.
- **2.** Select the season and Play-by-Play (*Pbp*) game, and then click **OK**.

# **Using Play Entry Buttons**

Plays can be entered by clicking on the appropriate button or by using the hot keys signified by the underlined letter.

You can use the image of the baseball diamond to quickly select different areas and players when entering out sequences and hit to locations

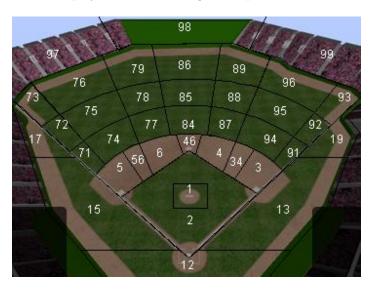

| Pos.# | Description                  | Pos. # | <u>Description</u>            |
|-------|------------------------------|--------|-------------------------------|
| 1     | Pitcher                      | 76     | Deep Left Field               |
| 2     | Infield                      | 77     | Shallow Left-Center Field     |
| 3     | First Base                   | 78     | Left-Center Field             |
| 4     | Second Base                  | 79     | Deep Left-Center Field        |
| 5     | Third Base                   | 84     | Shallow Center Field          |
| 6     | Short Stop                   | 85     | Center Field                  |
| 12    | Foul Territory Behind Home   | 86     | Deep Center Field             |
| 13    | First Base Foul Territory    | 87     | Shallow Right-Center Field    |
| 15    | Third Base Foul Territory    | 88     | Right-Center Field            |
| 17    | Left Field Foul Territory    | 89     | Deep Right-Center Field       |
| 19    | Right Field Foul Territory   | 91     | Shallow Down Right Field Line |
| 34    | Hole at Second               | 92     | Down Right Field Line         |
| 46    | Middle                       | 93     | Deep Down Right Field Line    |
| 56    | Hole at Short                | 94     | Shallow Right Field           |
| 71    | Shallow Down Left Field Line | 95     | Right Field                   |
| 72    | Down Left Field Line         | 96     | Deep Right Field              |
| 73    | Deep Down Left Field Line    | 97     | Left Field Wall               |
| 74    | Shallow Left Field           | 98     | Center Field Wall             |
| 75    | Left Field                   | 99     | Right Field Wall              |

## **Entering Starters/Subs**

When a game first opens, the **Subs** tab is selected by default to enter the starters. Use the **Subs** tab to enter substitutions later in the game.

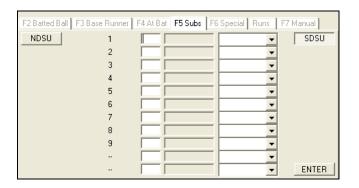

- **1.** Select a team by clicking the button in the corner of the tab labeled with the team's abbreviation.
- **2.** Fill in each starter by clicking on a player in the roster or by manually typing in the correct jersey numbers.
- **3.** Select the players' positions.
- **4.** Click or press **Enter**, and then repeat steps 2-3 for the opposing team.

*Note:* To make changes to the starting lineup, click the **Starters** play in the Play-by-Play script in the lower-left corner, and then change the highlighted values.

#### At Bat

Click the **At Bat** tab, or press **[F4]**.

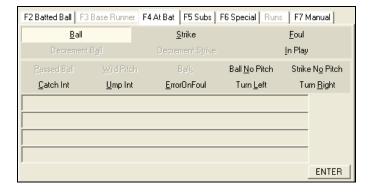

#### Balls

- 1. Click Ball.
- 2. Click or press Enter.

#### Strikes

- **1.** Click **Strike**.
- Select whether the batter was Swinging or Looking.
- 3. Click or press Enter.

#### Fouls

- 1. Click Foul. and then
- **2.** Click or press **Enter**.

*Note:* If there was an error, click **ErrorOnFoul**, select the appropriate error (see *Errors*), and then press **Enter**.

Click Passed Ball, Wild Pitch, Balk, Ball No Pitch, Strike No Pitch, Catch Int, Ump Int, Turn Left, or Turn Right as needed to record more in-depth play action, and then click or press Enter.

#### **Batted Ball**

Click the **Batted Ball** tab or press [F2].

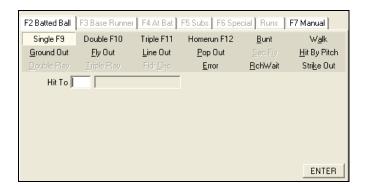

#### Safe Hits

- 1. Select Single, Double, or Triple.
- **2.** Enter a *Hit To* location.
- 3. Click or press Enter.

### Out Hits

- 1. Select Ground Out, Fly Out, Line Out, or Pop Out.
- 2. Select whether the out was Fair or Foul.
- **3.** Enter the *Sequence* of the out.
- 4. Click or press Enter.

### Strike Outs

- 1. Click Strike Out.
- 2. Select whether the strike out was **Normal** or **Dropped**.
- 3. Select whether the batter was **Swinging**, **Looking**, or **Bunting**.
- **4.** Click or press **Enter**.
  - If Dropped, select Out at 1st, TBCatcher, Wild Pitch, Passed Ball, or Safe on Error.
    - o If **Out at 1st**, enter the out *Sequence*.
    - If Safe on Error, fill in the details of the error (see *Errors*).
  - Click or press **Enter**.

#### Homeruns

- 1. Click Homerun.
- **2.** Enter a *Hit To* location
- **3.** Enter the homerun *Distance*.
- **4.** Select if the homerun was **Over the Fence** or **Inside Park**.
- **5.** Click or press **Enter**.

#### Walks

- 1. Click Walk.
- 2. Select whether the walk was **Intentional** or **Not Intentional**.
- 3. Click or press Enter.

#### **Errors**

- 1. Click Error.
- **2.** Enter a *Hit To* location.
- **3.** Enter *By Whom the* error was made.
- **4.** Enter what base was *Reached*.
- 5. Select Bobble, Dropped Fly, Dropped Pop Up, Dropped Foul Ball, Missed Catch, Misplayed Grounder, Obstruction, or Wild Throw.
- **6.** Enter the *Assist* sequence.
- 7. Click or press Enter.

#### Bunts

- 1. Click Bunt.
- **2.** Enter a *Hit To* location.
- **3.** Select the outcome:
  - For **SacSfErr** and **Safe Error**, fill in the details of the error (See *Errors*), and then press **Enter**.
  - For Sac Out Sqz, SacOutNoSqz, Out Unassist, Out at 1st, and Popped Out, enter the out Sequence, and then press Enter
  - For SacSfFC, Safe FC, Safe, and Safe Sqz, press Enter.

### Sacrifice Flies

- 1. Click Sac Fly.
- **2.** Enter a *Hit To* location.
- **3.** Select the outcome:
  - If **Out**, select **Fair** or **Foul**, and then enter the out *Sequence*.
  - If **Safe on Error**, record the details of the error (see *Errors*).
- **4.** Click or press **Enter**.

### Double/Triple Plays

- 1. Click Double Play or Triple Play.
- **2.** Enter a *Hit To* location.
- 3. Select Ground Into, Flied Into, Lined Into, Popped Into, or Bunted Into.
- **4.** Select **Fair** or **Foul** if necessary.
- **5.** Enter the 1st Putout, Out 1, Out 2, or Out 3.
- **6.** Enter the out *Sequence*.
- 7. Click or press Enter.

Select **Hit By Pitch**, **Fldr Chc** or **Rch Wait** as needed to record more specific play details.

#### Base Runner

Click the **Base Runner** tab or press **[F3]**. This tab appears automatically if it is necessary to enter base runner information, but you can also use it to record stolen bases.

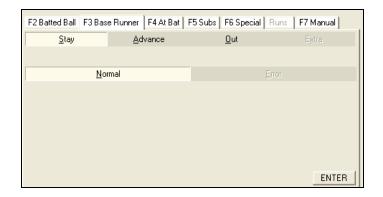

### Stay

- 1. Click Stay.
- **2.** Click or press **Enter**.

#### Advance

- 1. Click Advance.
- **2.** Select how the runner advanced:
  - If via preV error, via obstRuction, stolen Base, or Defense indifference, enter what base was *Reached*.
  - If **via Error** or **via error – caught sTealing**, enter the details of the error (See *Errors*).
- **3.** Click or press **Enter**.

#### Out

- Click Out.
- 2. Select Picked off, adVancing, pickeD off/caught steal, rUnning outside basepath, Batter's interference, runner's Interference, or Caught stealing.
- **3.** Enter the out *Sequence*.
- **4.** Click or press **Enter**.

## Special Occurrences

Click the **Special** tab, or press **[F6]**.

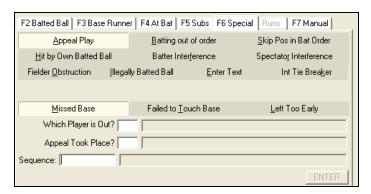

### Select a special occurrence:

- Appeal Play: Select if the runner Missed Base, Failed to Touch Base, or Left Too Early, along with Which Player is Out, where the Appeal Took Place, and the out Sequence.
- Skip Pos in Bat Order, Batter Interference, Spectator Interference, Fielder Obstruction, or Int Tie Breaker: Fill in the appropriate player number.
- Batting out of order, Hit by Own Batted Ball, or Illegally Batted Ball: Make the selection and press Enter.
- Click Enter Text and then press Enter say whatever you want about the action that took place. Type in the text of the special play and click OK, or press Cancel to return to the Special tab.

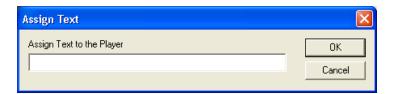

### Manual Mode

Click the **Manual** tab, or press **[F6]**. This tab is used only when DakStats Baseball is interfacing with a Daktronics display.

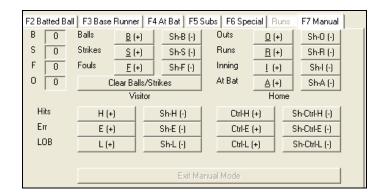

- 1. Use the appropriate buttons to increase or decrease the *Balls, Strikes, Fouls, Outs, Runs, Inning, At Bat* for the game and the *Hits, Err,* and *LOB* for the *Visitor* and *Home* team.
- 2. Click Exit Manual Mode when finished.

### **Editing Plays**

- 1. Click on an incorrect play in the Play-by-Play script.
- **2.** Make the necessary changes to the play, and then click or press **Enter**.
- 3. After editing a play, go to **Edit > Rebuild Stats**, and then select the **Go** option.

### **Game Control**

The **Game Control** menu contains several game options:

- **Game Finished**: Ends the game
- Winner/Lose/Save: Edits the finished game information
- Balance: Shows if every stat equals out for each team

### **Edit**

The **Edit** menu contains several play-by-play options:

- Edit Pitch Count: Edits the total number of pitches thrown
- Insert/Add Ball/Decrement Ball: Inserts balls and decrement balls to a selected play
- **Insert/Add Strike/Decrement Strike:** Inserts strikes and decrement strikes to a selected play
- **Delete Ball/Strike:** Deletes a selected ball or strike
- Delete Last Play: Deletes the latest play
- Insert Home/Visitor Substitution: Adds a substitution play
- Add/Edit Play Commentary: Adds text to be used in the playby-play report
- **Rebuild Stats:** Updates the season database after editing the play-by-play report
- Error Check: Checks the game for statistical errors

# **Box Mode Entry**

- 1. Open a game by clicking File > Open Game.
- **2.** Select the season and Box mode game (*Box Tot* or *Box Per*), and then click **OK**.

# **Entering Scores**

Scores can be entered three ways:

 Double-*left*-click the cell for the appropriate period and team to increase the score by one. Double-*right*-click to decrease the score by one.

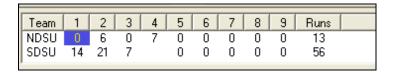

- Select a cell, type in a new value number for the score, and then press [Enter].
- Select a cell, and click the green plus (+) button or red minus (-) button to increase or decrease the score.

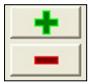

## **Entering Stats**

Individual player stats are entered the same way as scores. Refer to the above instructions to record the stats too. When all stats and scores are entered, go to **Game Control > Game Finished**.

*Note*: Go to **Game Control > Balance** to check game stats for errors. A red **X** will indicate an error to correct.

## **Printing Season Stats**

- 1. Go to File > Print Season.
- **2.** Choose the season and your team.
- 3. Use the All through Other buttons to select game types to view.

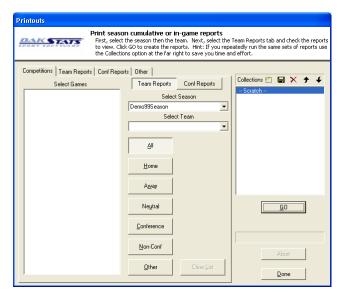

**4.** On the **Team Reports** sub-tab of the **Competitions** tab, click the **Add New Set of Reports** button next to the word *Collections*.

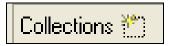

- 5. Type in a name for the collection, and then click **OK**.
- **6.** In the **Team Reports** tab, highlight the new collection. Check your most used or favorite printouts, and then click the **Save** icon.

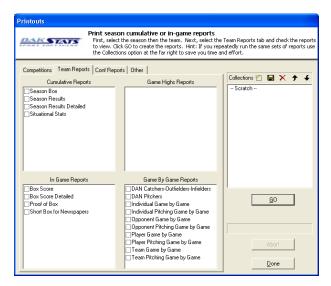

7. Click the **Other** tab to enter a *Report Title* for the report.

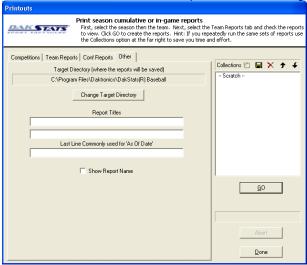

**8.** Click **GO** to view reports in the default Internet browser. Reports are created in HTML format for easy printing and posting on websites.

## **Exporting Game Files**

DakStats offers the ability to export and import game and roster files for quick and easy sharing with other DakStats users.

- 1. Go to File > Export Game.
- **2.** In the *Export Competition* window, click **Directory** to change where the files are saved.
- 3. Select the season and team.
- **4.** Highlight the competition you wish to export.
- Click Export.

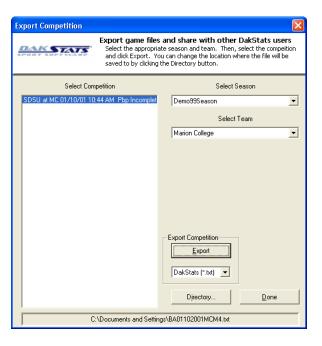

## **Importing Game Files**

- 1. Go to File > Import Game.
- Select the directory that contains the file(s) by clicking Change Import Directory. Click OK and the file(s) will appear on the left side of the *Import Competition* window.
- 3. Select the season, and then click **Import File**.

**Note:** If prompted with a *Problem resolving TEAM* window, highlight the team from the list that matches the team in gray and click **OK**. If the team is not on the list, click **Add New**. Repeat the above steps if *Problem resolving PLAYER* appears.

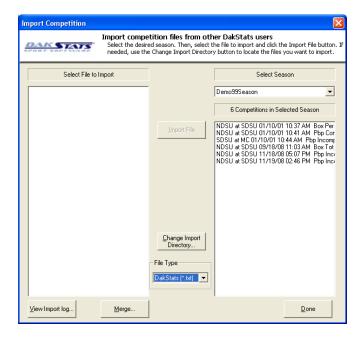

# **Importing & Exporting Rosters**

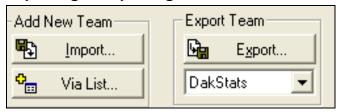

### **Exporting Rosters**

- 1. Go to Configure > Teams.
- 2. Select the season and highlight the team you wish to export.
- **3.** Click **Export**, and then select the directory.
- **4.** Be sure to click **Save** if any changes were made to the roster.

## Importing Rosters

- 1. Go to Configure > Teams.
- 2. Select the season you wish to import the roster and team into.
- 3. Click Import.
- **4.** Select the desired directory.
- 5. Highlight the roster file, and then click **Open**.
- **6.** Click **Save** to keep the changes in the roster.